# **Format an SD Card on a Windows 10 Computer**

The Flip-Pal mobile scanner is compatible with SD and SDHC class 4 cards up to 32GB that are certified by and have the official SD Association logos on the label and packaging. The cards do not have to be high speed, sometimes marketed as "Ultra", "Extreme", or "Professional". It is also compatible with micro-SD cards with adapters to the SD size.

*note: The screens shown are for Windows 10. Windows 7, 8, and Vista are similar.*

### **Step 1: Bring up Desktop View**

If you are not already in Desktop View, bring up Desktop View by pressing the Windows key + D on your keyboard.

# **Step 2: Open 'Computer'**

Open up the 'Computer' window by pressing Windows key  $+ E$  on your keyboard.

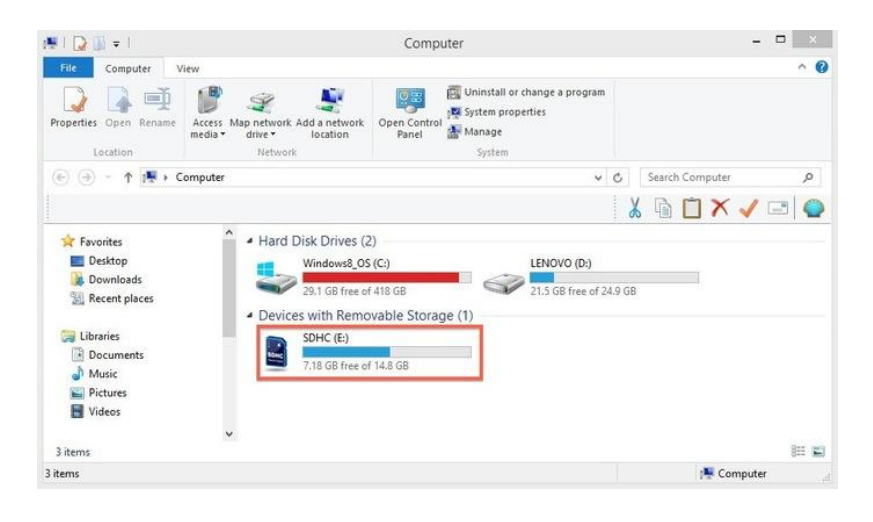

#### **Step 3: Display right-click options**

Your SD card should be displayed in the 'Devices with Removable Storage' section. Right-click on your SD card to bring up the right-click menu options. Select Format.

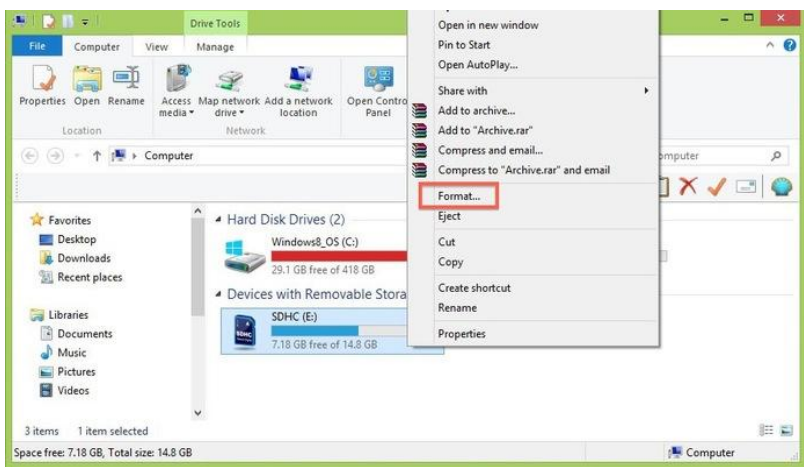

# **Step 4: Format**

- 1. In the Format window make sure that the correct File System is selected. It should be set to FAT32.
- 2. Type "FLIP-PAL" as the Volume label.
- 3. Select Quick Format.
- 4. Click Start.
- 5. Once the formatting is complete, you can close the window.

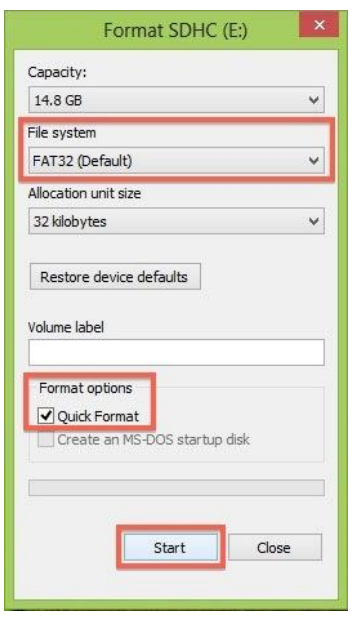

## **Congratulations! You have formatted your SD card.**

Now insert the card in your Flip-Pal mobile scanner and turn on power. It should do a self-test and show the initial screen. The number of pictures remaining will depend on the size of your card. For a 4GB card it should be around 2400.

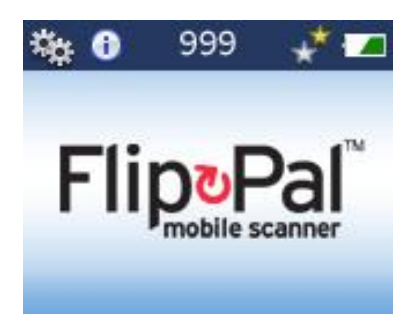

Do a scan. If it shows the scan on the LCD screen, you are 99% certain the scanner and SD card are operating correctly. If you still have problems when you put the card in the computer, it is now most likely to be a problem with the computer's slot, USB port, or software.